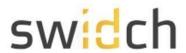

# **OTAC** auth Admin Manual

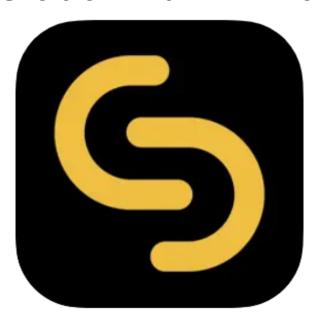

V 1.2.0

### swIDch Ltd.

swIDch

Address: 1st floor, 3 More London PI, London SE1 2RE

Tel: +44 (0) 2032834081 Mail : developer@swidch.com

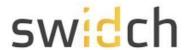

### Contents

| Introduction                          | 3  |
|---------------------------------------|----|
| The Data Model                        | 3  |
| The Admin Portal                      | 4  |
| Login                                 | 4  |
| Dashboard                             | 5  |
| My Info                               | 6  |
| Change Password                       | 7  |
| Admin Management                      | 8  |
| Changing an Admin Account             | 9  |
| Admin Authorization                   | 10 |
| Admin Registration                    | 11 |
| Logging in as the new Admin           | 12 |
| Setup OTAC login for an Admin         | 13 |
| Logging as the Admin using OTAC       | 15 |
| Admin Login History                   | 17 |
| Admin Activity History                | 18 |
| OTAC Management                       | 19 |
| Role Management                       | 19 |
| Role Registration                     | 20 |
| User Management                       | 21 |
| User Registration                     | 21 |
| Device Management                     | 24 |
| Device Registration                   | 25 |
| Modify Device                         | 26 |
| Policy Management                     | 27 |
| Create a new Policy                   | 28 |
| Modify an existing Policy             | 29 |
| Server IP Management                  | 30 |
| License Management                    | 31 |
| Audit Logs                            | 32 |
| Authentication Success Events History | 32 |
| Authentication Failure Events History | 33 |
| Registered/Terminated User History    | 34 |

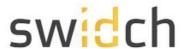

# Introduction

This document is intended for admin user's who will be using the OTAC Admin Portal to manage and configure OTAC settings and users/devices. The Admin Portal allows you to:

- Dashboard: That shows high level stats on user registration and authentication requests
- User Management: Manage users and pair their mobile devices.
- Policy Management: Control the OTAC policies such as duration.
- Role Management: Manage roles than can be assigned to users and passed on the PLC for authorization
- Audit Logs: To view admin, authentication and user registration logs

# The Data Model

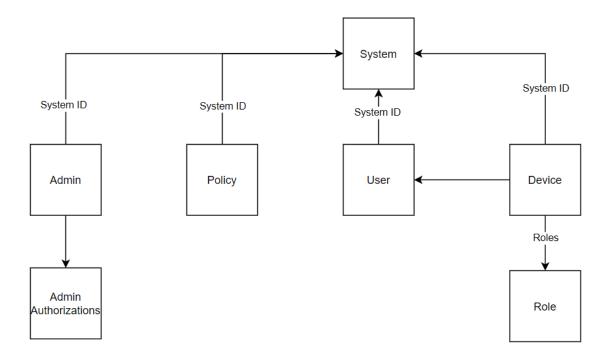

- **System**: A system is an arbitrary object that represents a group of PLCs. This is useful for management if you want to have separate policies, users and administrator for various PLCs
- User: A user represent the user who is able to login to the PLC
- Device: A device represents a PLC Device.
- Roles: Roles are the authorization role of what a user can do with in the PLC.
- Policy: The policy management shows the behavior of OTAC and how it is validated.
   You can have separate policies for different systems.
- Admin: Admin is the administrator user of the OTAC auth Admin Portal
- Admin Authorizations: Admin Authorizations are for delegated administration of the Admin Portal

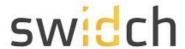

# The Admin Portal

# Login

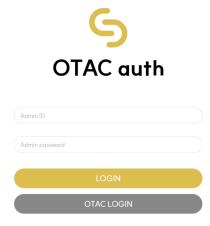

To log on as administrator on the default IP address goto  $\frac{\text{http://192.168.1.10:8443/otacadm}}{\text{and follow these steps:}}$ 

- 1. Admin ID " otac\_admin "
- 2. The default password is "@TACaUth!12"
- 3. 'Login'. Press the button.
- 4. You will be prompted to change the password.
- 5. Please set a new password

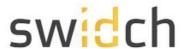

### Dashboard

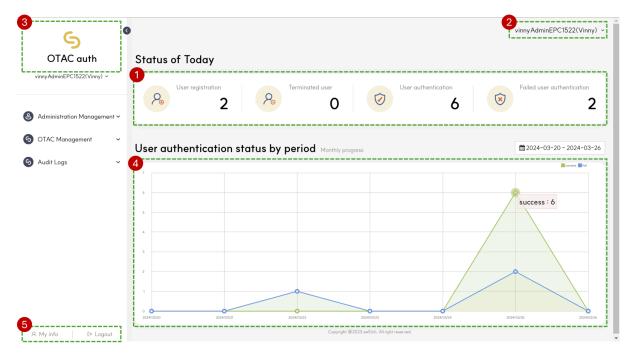

This is the page you first see when you log in. The dashboard provides a central snapshot overview of your usage status .

### **1** Today's statistics

Shows today's statistics for user authentication and registration

### 2 My information

Proceed to edit my information, change password and log out

#### 3 Main logo

The logo will be displayed and clicking it will take you to the main page

#### 4 Dashboard

A graph of success and failure by period is displayed according to the date in the upper right corner of the dashboard . You can select the date through Datepicker.

#### **5** Bottom menu

The Settings button sets my information, and the Power button logs out.

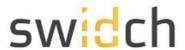

# My Info

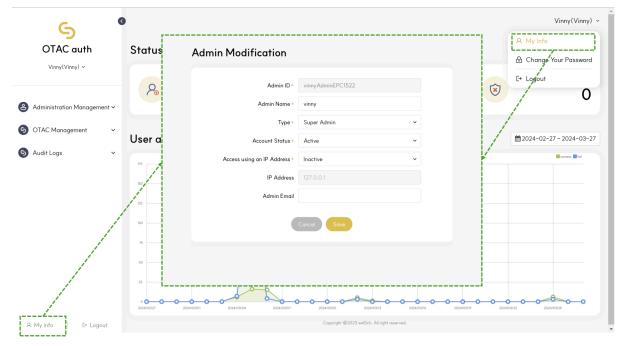

This is the pop-up that appears when you click My Info at the top right and the Settings button at the bottom left .

You can edit the information of the logged in account

- Admin ID: Displays the ID of the logged in account
- Admin Name: The logged in account's Displays the name
- Type: Displays the Type of the logged in account
  - o super admin: Administrator with full authority
  - o admin: Administrator with the authority granted by super admin
- Account status: Indicates whether the logged in account is being used
- Access using an IP address: Set an accessible IP
- Admin email: Displays the email of the logged in account

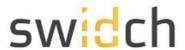

# Change Password

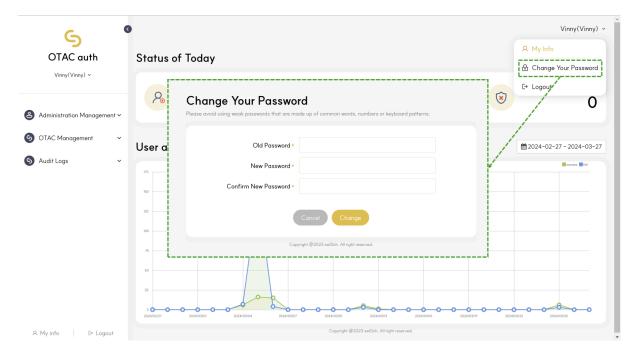

This is the password change page.

You can access it through the Change Your Password menu in the top right.

- Old password: Enter the previous password
- New password: Enter a new password
- Confirm new password: Enter a new password again

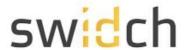

# Admin Management

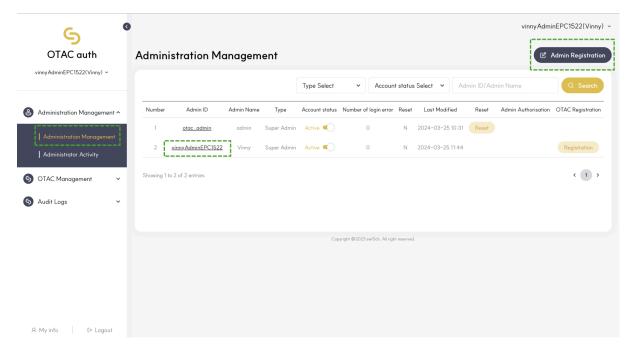

This is the administrator settings page. You can configure settings for other accounts, including the account you are logged in with .

- Admin ID: Displays the user ID of the administrator
- Admin Name: Displays the user name of the administrator
- Type: Displays the Type of admin account
  - super admin: Administrator with full authority
  - o admin: Administrator with the authority granted by super admin
- Account status: Indicates whether the logged in account is in use
- Number of login errors: Indicates the number of login failures for the account
- Reset: Indicates whether password reset is required for the admin at the next login.
   When you click on the 'Reset' button, the password for that admin will be set to their Admin ID and they will be required to change their password at the next login.
- Admin Authorization : Set access permissions for the account.
- OTAC Registration: Register the current admin to set up OTAC to login to the admin portal.

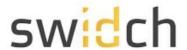

# Changing an Admin Account

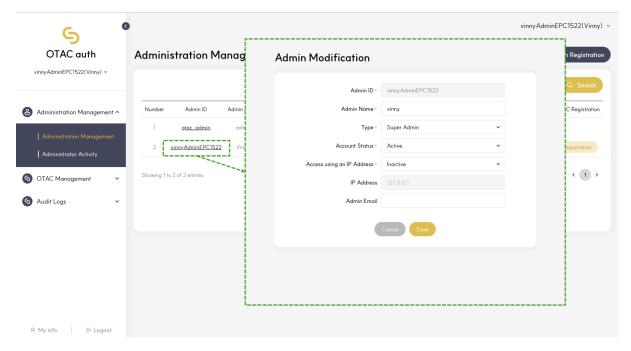

This is the administrator edit page. The image above is the screen that appears when you click on the Admin ID .

- Admin ID: Displays the ID of the admin account
- Admin Name: Admin account's displays the name
- Type: Displays the Type of the logged in account
  - o super admin: Administrator with full authority
  - o admin: Administrator with the authority granted by super admin
- System Name: System that the administrator can manage
- Multiple selection is possible with Ctrl + left mouse click
- Only non super admin have this function
- Account status: Sets the status of the account to active or inactive
- · Access using an IP address: Set an accessible IP
- Admin email: Displays the email of the logged in account

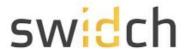

### Admin Authorization

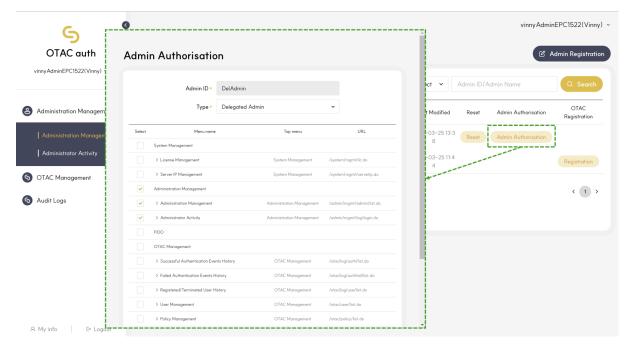

This is the administrator privilege management page. It can only be granted to non super admin accounts .

- Admin ID: Displays the ID of the admin account
- Type: Displays the Type of the logged in account
  - o super admin: Administrator with full authority
  - o admin: Administrator with the authority granted by super admin
- By selecting multiple checkboxes, you give the administrator permission to access various menus in the admin portal.

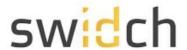

# Admin Registration

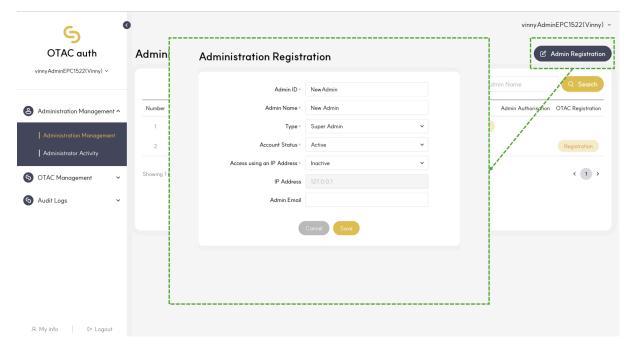

This is the administrator creation page to create an administrator and super administrator.

- Admin ID: Displays the ID of the admin account
- Admin Name: Admin account's displays the name
- Type: Displays the Type of the logged in account
  - o super admin: Administrator with full authority
  - o admin: Administrator with the authority granted by super admin
- Account status: Indicates whether the logged in account is being used
- · Access using an IP address: Set an accessible IP
- Admin email: Displays the email of the logged in account

Please note the default password for a newly created admin is the same as their Admin ID. Upon first login the admin is required to change the default password.

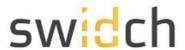

# Logging in as the new Admin

Once you have created a new admin, logout and login as the new admin. Please note the default password for a newly created admin is the same as their Admin ID.

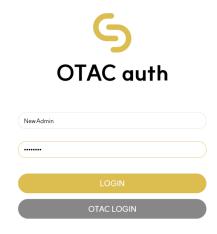

Login as the new admin with username and password as the Admin ID

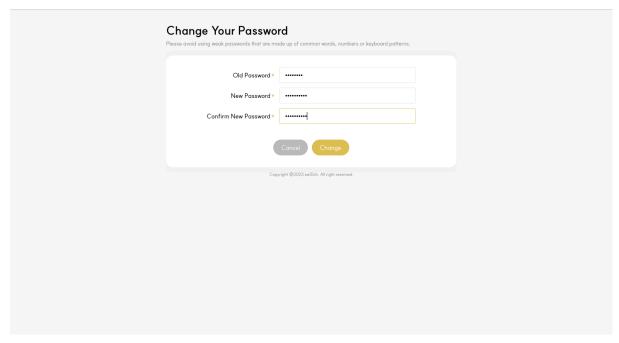

In the next step you will be prompted to change your current password.

Once you have changed the password you can now login to the admin portal with the new admin account.

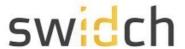

### Setup OTAC login for an Admin

Once you have logged in as the new admin, Navigate to the Administration Management page.

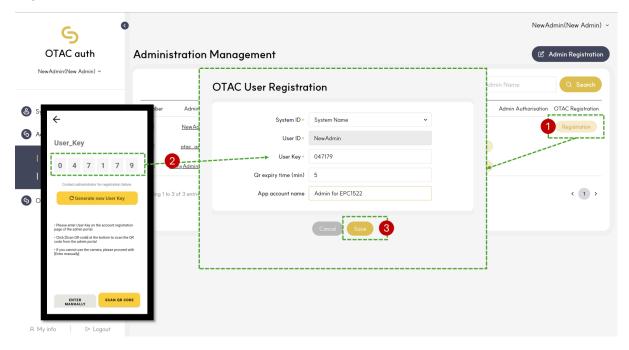

- 1. Click on Registration button in the OTAC registration columns
- On the OTAC auth mobile app, click on Add Account and input the User Key from the mobile app onto the OTAC User Registration page in the admin portal along with other details:
  - a. System ID: The system the admin belongs to.
  - b. User Key: The user key from the mobile app
  - c. Qr expiry time (min): The number of minutes the QR code (shown in the next step) is valid for.
  - d. App account name: The display name shown on the mobile app when the pairing is complete.
- 3. Click on the Save button.

On the mobile app click on the SCAN QR CODE button.

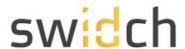

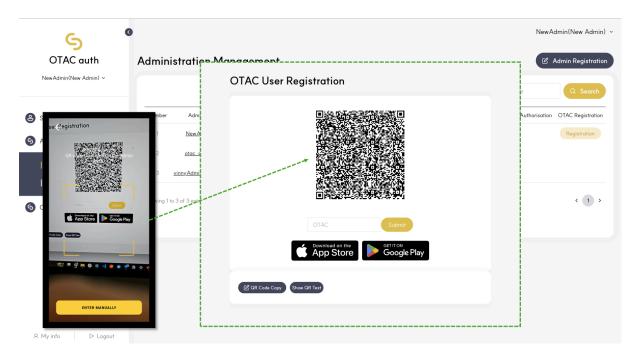

• Scan the QR code from the mobile app shown on the admin portal.

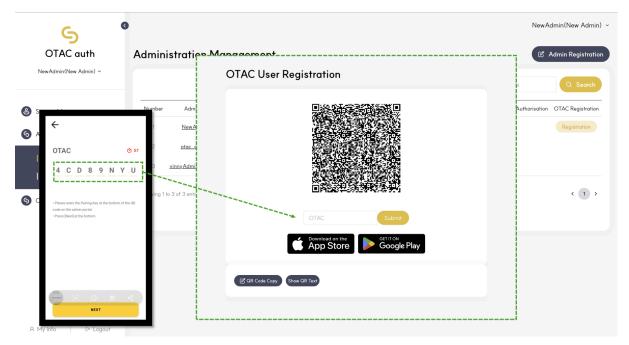

- Once the QR code is scanned, input the OTAC on the mobile app to the admin portal.
- Click on Submit on the admin portal.
- Click NEXT mobile app, check the account name and click on Finish to complete the pairing process.

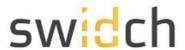

### Logging as the Admin using OTAC

On the login screen, click on the OTAC LOGIN button.

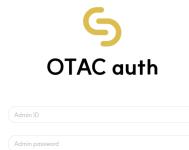

 You can either input the OTAC for the admin account (generated on the mobile app) manually or by scanning QR code.

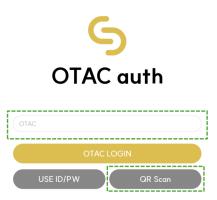

- To scan the QR code, click on the QR Scan mobile on the admin portal.
- On the mobile app click on the OTAC for the admin account, this will pop up a QR code.

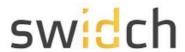

• Place the mobile app screen in front of your PC's camera to scan the QR code and input the OTAC manually.

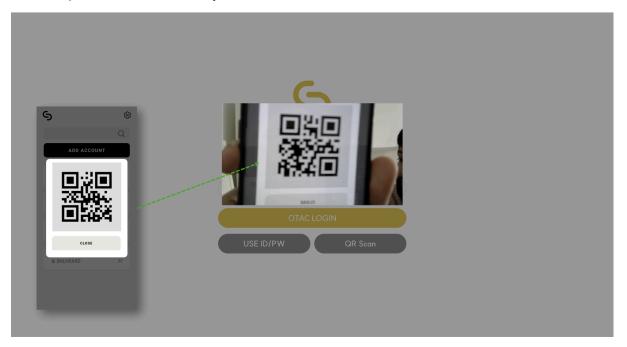

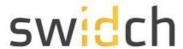

# Admin Login History

This is the administrator login history page, you can view records of successful and failed logins.

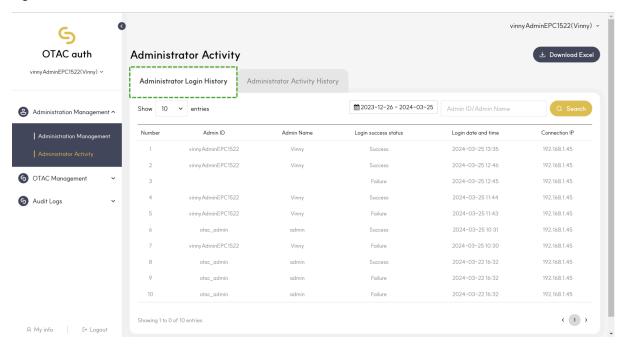

You can use the tab to go to Admin Login History and Admin Activity History

- Admin ID: Displays the ID of the admin account
- Admin Name: Admin account's displays the name
- Login success status: Displays whether the login attempt failed or was successful
- Login date and time: Displays the date and time of the login attempt
- Connection IP: Displays the accessed IP

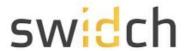

### Admin Activity History

This is the administrator activity record page. You can view the history of modifications made by administrators.

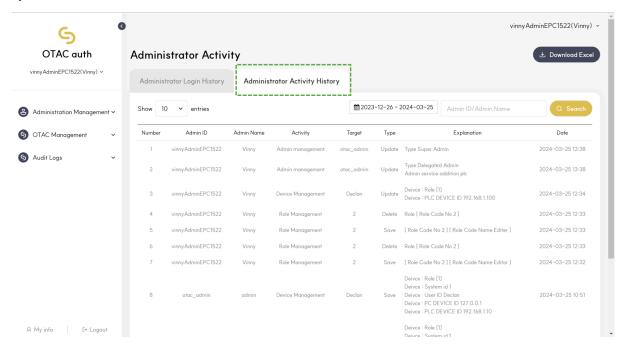

- Admin ID: Displays the ID of the admin account
- Admin Name: Admin account's displays the name
- Activity: Displays the executed menu page
- Target: Displays the ID of the modified target
- Type: Displays the type modified by the administrator, such as saving or deleting
- Explanation: Displays an explanation of the modification record

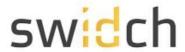

# **OTAC Management**

# Role Management

Role Management lets you define the various roles you can assign to a user in order for them to have the correct level of authorization in the PLC.

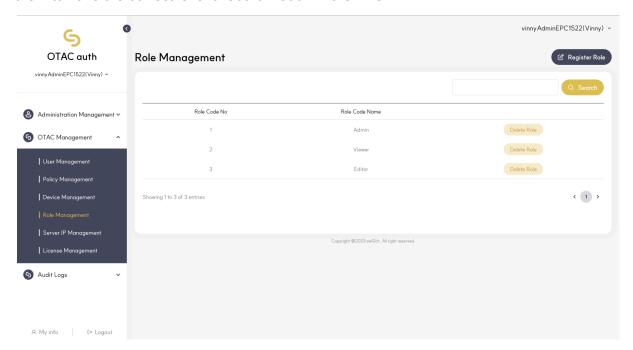

• Role Code No : Displays the role number

• Role Code Name: Displays the role name

Register Role: Go to the Role registration pop-up

Delete Role: Deletes a role

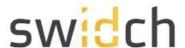

### Role Registration

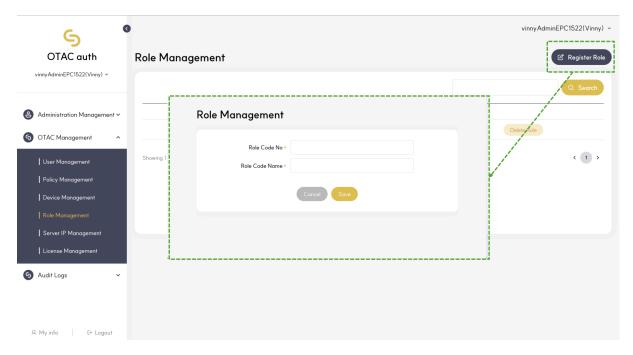

To register a new role click on Register Role

- Role Code No : Enter the role number
- Role Code Name: Enter the role name

#### The valid roles for PLC are:

- Admin
- SecurityAdmin
- SecurityAuditor
- SafetyFirmwareUpdater
- SafetyEngineer
- CertificateManager
- UserManager
- Engineer
- Commissioner
- Service
- DataViewer
- DataChanger
- Viewer

- EHmiLevel1
- EHmiLevel2
- EHmiLevel3
- EHmiLevel4
- EHmiLevel5
- EHmiLevel6
- EHmiLevel7
- EHmiLevel8
- EHmiLevel9
- EHmiLevel10FileReader
- FileWriter
- EHmiViewer
- EHmiChanger
- SoftwareUpdate

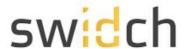

### **User Management**

This page shows the list of users in the system along with their status.

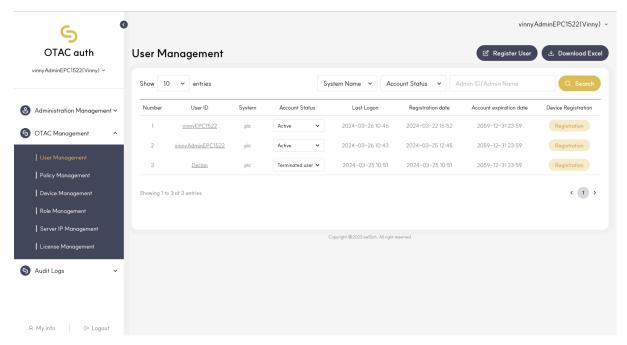

User ID : Displays the user's ID

System : Displays the name of the system used

Account Status: View and change the user's status

Active : Activates the userSuspended: Pauses user

Terminated User: De-registers a user

Last Logon: User's Displays the last authentication date

• Registration date: Displays the user's registration date

### **User Registration**

To register a new user make sure the user has the OTAC auth mobile app installed on their phone. The user registration happens in tandem with the administrator and user with the mobile app. For the user mobile follow Account Registration steps in the OTAC auth User Manual guide.

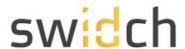

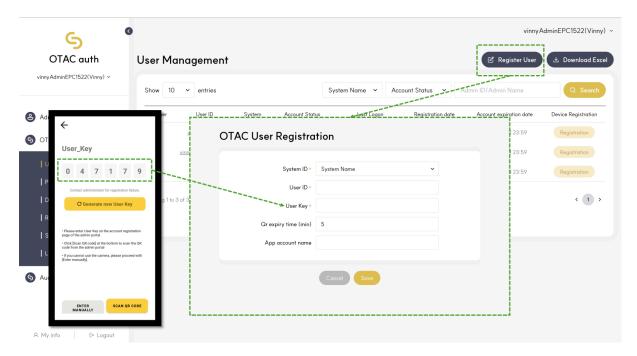

On the mobile app select the [Add Account] button on the main screen. This will show a 8 digit User Key

On the Admin Portal click on the Register User button,

- System ID : Set the ID of the system
- User ID : Set the user's ID
- User Key: Enter the User key information displayed in the mobile app
- QR Expiry Time : Set the QR code expiry time
- App Account Name: Enter the account name to be displayed in the app
- Save : Click the Save button to go to the QR authentication page

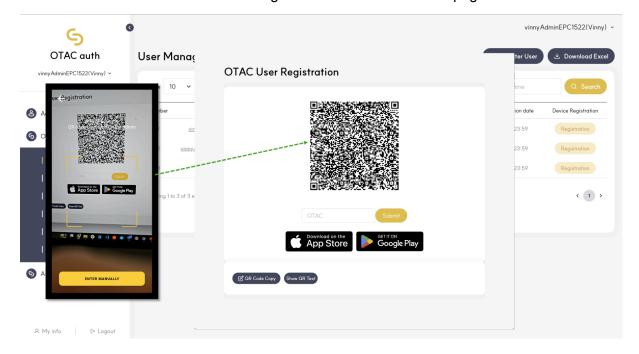

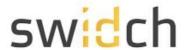

• On the mobile app click on [Scan QR Code] and scan the QR code on the admin portal.

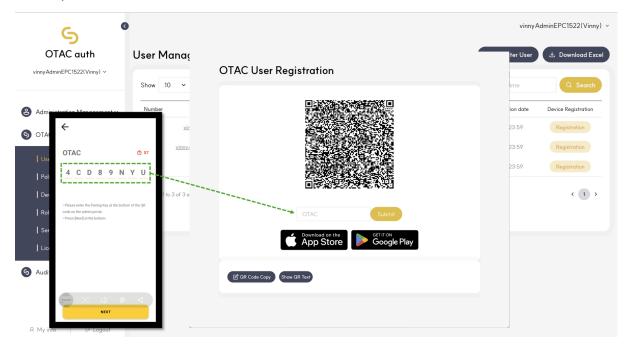

- The mobile app will generate an OTAC, input the OTAC in the admin portal below the QR code image.
- Click submit on the admin portal and next on the mobile app to finish the registration process.

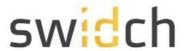

### **Device Management**

After registering a user you need to register a device in order for the OTAC verification to work. A device represents a PLC, to view devices a particular user has access to, click on the User ID from the User Management page.

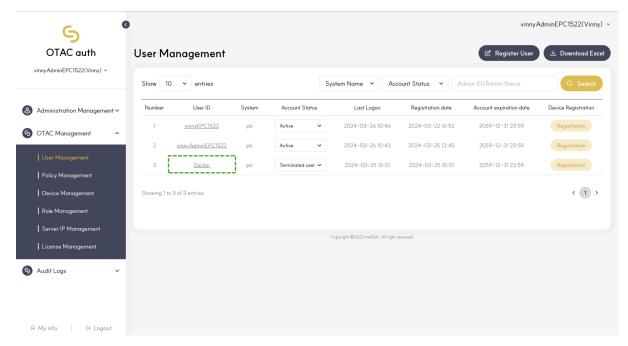

This will bring you to the device page.

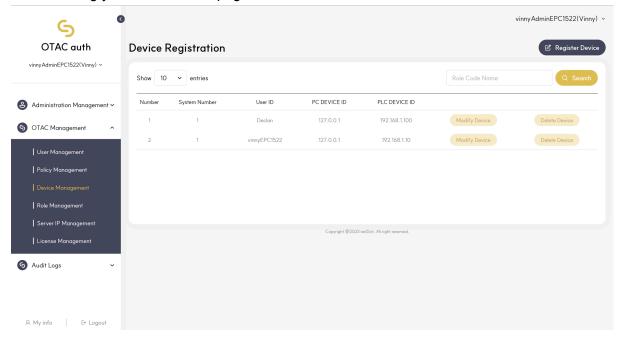

#### The Device page shows:

- System number: Displays the system number.
- User ID: Displays the user ID
- PC DEVICE ID: The ID of the PC from where the user is allowed to access the PLC
- PLC DEVICE ID: The ID of the PLC which the user is allowed to access

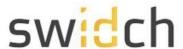

- Modify Device: Go to the device modification pop-up
- Delete a Device: Delete the device

Once a user has be registered you need to also register a device

### **Device Registration**

You can register a new device for a user directly from the User Management page and clicking on the Registration button on the user, or by going to the Device Management page and clicking on Register Device.

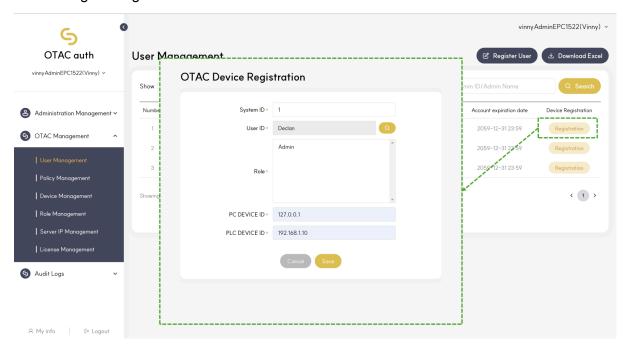

On the OTAC Device Registration page fill in the following details:

- System number: Enter the system number
- User ID: Enter the User ID (If you are coming from the User Management, this will automatically be filled for you)
- Role: Select the role of the device.
  - You can select multiple items by pressing Ctrl + clicking
  - Role registration is possible on the role management page
- PC DEVICE ID: Enter the PC DEVICE ID the default can set to 127.0.0.1
- PLC DEVICE ID: Enter PLC IP address the default is 192.168.1.10

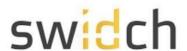

### Modify Device

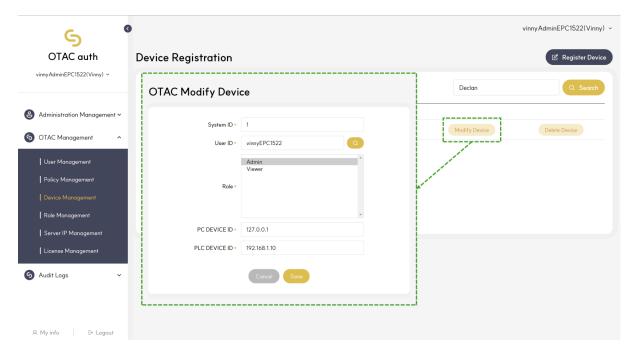

On the OTAC Device Modify page you can modify the following fields:

- System number : Enter the system number
- User ID: Enter your user ID
- Role: Select the role of the device.
  - o You can select multiple items by pressing Ctrl + clicking .
  - o Role registration is possible on the role management page
- PC DEVICE ID: Enter the PC DEVICE ID the default can set to 127.0.0.1
- PLC DEVICE ID: Enter PLC IP address the default is 192.168.1.10

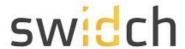

# **Policy Management**

The policy management shows the behavior of OTAC and how it is validated. You can have separate policies for different systems.

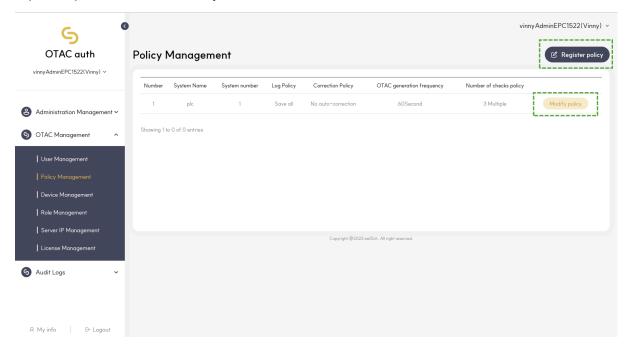

- System Name : Displays the name of the system
- System number : Displays the system number
- OTAC generation frequency: Displays the system check cycle
- Number of checks policy: Displays the number of checks in the system
- Register Policy: Go to the system registration pop-up
- Modify policy: Go to the system modification pop-up
- Delete a policy: Delete the system

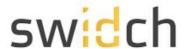

### Create a new Policy

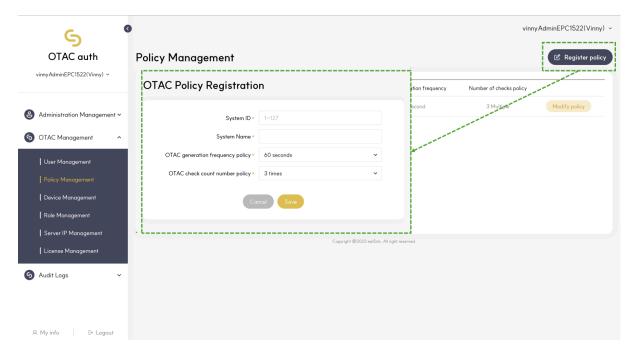

You can create a new policy by clicking on the Register policy button:

- System ID: System ID of the policy
- OTAC generation frequency policy: The duration of the OTAC validity period
- OTAC check count number policy: OTAC is validated against time stamp on the PLC.
   To account for slight time difference between the mobile app and the PLC you can increase the check counter from 3 (default) to 5.

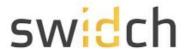

### Modify an existing Policy

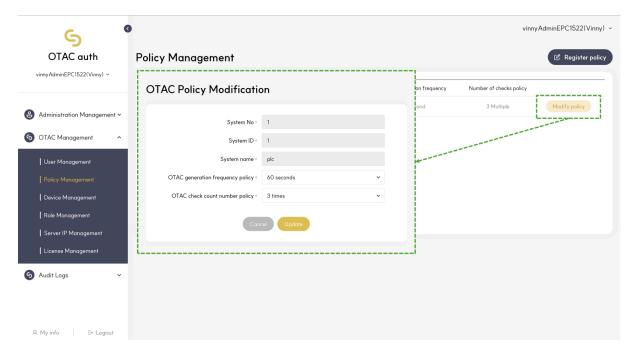

You can modify an existing policy by clicking on the Modify policy button:

- System ID: System D of the policy
- System name\*: This is the display name of the system.
- OTAC generation frequency policy: The duration of the OTAC validity period
- OTAC check count number policy: OTAC is validated against time stamp on the PLC.
   To account for slight time difference between the mobile app and the PLC you can increase the check counter from 3 (default) to 5.

<u>Please Note</u>: If you change the property of an existing policy already in use, all users must be re-registered.

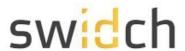

# Server IP Management

If you have changed the default IP address of the PLC device, you can update the IP address of the OTAC server from this page:

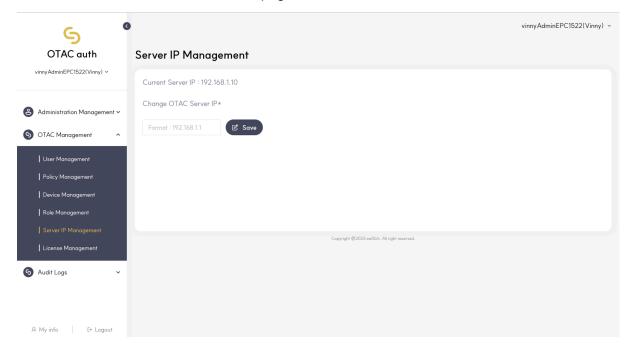

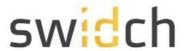

# License Management

This page is used to upload a new license file or update an existing one. Once you have uploaded a license, you will have to restart the PLC for the licenses to take effect.

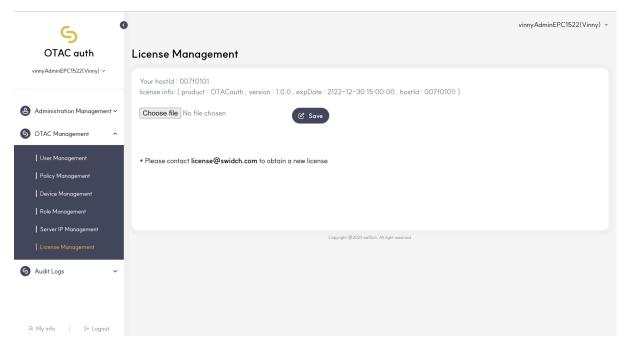

**Obtaining a license file**: Please contact <u>license@swidch.com</u> to obtain a license file. You will need to provide us the hostid of the PLC which can be found on the Admin Portal under System Management > License Management

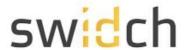

# **Audit Logs**

# **Authentication Success Events History**

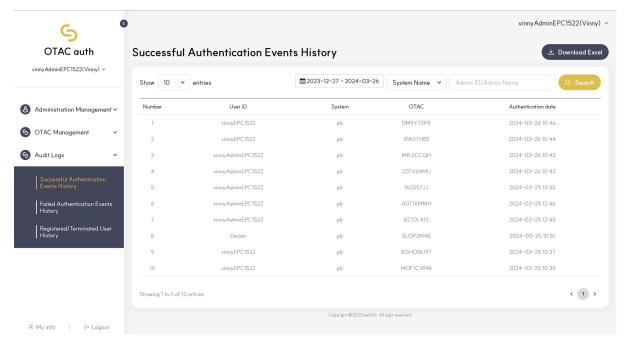

This page shows a log of successful logon events

- User ID: Displays the user's ID.
- System : Displays the name of the system used.
- OTAC: used Displays OTAC.
- transaction-linked data: Displays any transaction data.
- Authentication date : Displays the authentication date

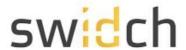

# **Authentication Failure Events History**

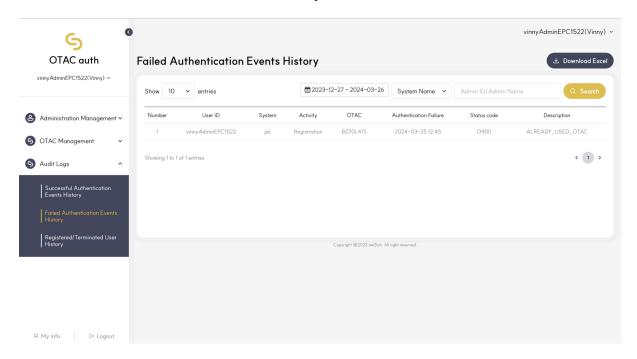

### This page shows a log of failed logon events

- User ID : Displays the user's ID.
- System: Displays the name of the system used.
- Activity: Displays the type of use, such as registration or authentication.
- OTAC: The OTAC used to logon.
- Authentication date : Displays the authentication date .
- Status code : Displays the failure code .
- Description: Displays the description of the corresponding failure log.

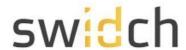

# Registered/Terminated User History

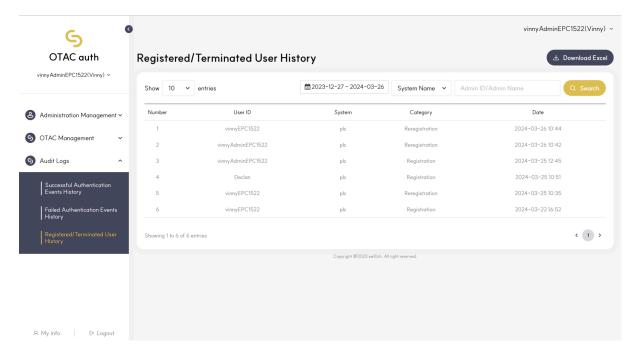

This page shows an audit log of users who have been registered and terminated.

- User ID : Displays the user's ID
- System : Displays the name of the system used
- Category: Displays types such as registration, suspended or de-registered
- Date: Displays registration and cancellation dates